## Set Up Authorization Groups

Lan 09/26/2022 10

Practicum

## **Path: Main Menu > Admin Tools Menu > System Setup (Supplemental) > Billing Configuration**

**Note**: The steps were formerly taken in System Setup and this is the updated workflow.

## About

If your Agency is utilizing Authorizations, an Administrator can manage what is displayed as an option in the Procedure dropdown located in the **[Authorization](http://nextstep.knowledgeowl.com/help/add-a-new-authorization) Tracker**. If multiple procedures are authorized at once, an Authorization Group can be created to select. Whenever one of the services in the group is provided to a client, the Authorization Tracker will adjust the remaining authorizations that are available.

## Add an Authorization Group

- 1. Navigate to Billing Configuration in NSS Clinical by following the path above.
- 2. Click the **expand** button to expand the Activity field row.

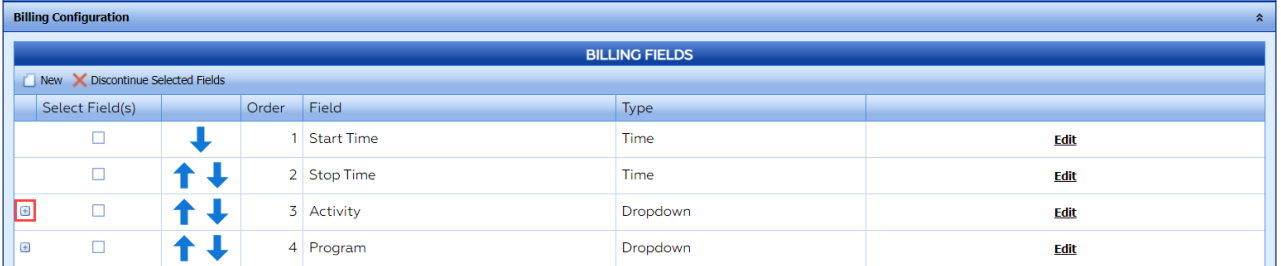

- 3. Click the **Add New Choice** button.
- 4. In the **Choice Text** field, add a description of what you'd like to call the Authorization Group. This is what is displayed as an option in the Procedure drop-down in the Auth Tracker widget.

푸 **Note**: If you want the Authorization Group to show at the top of the list in the Procedure drop-down in the Authorization Tracker, enter a "\*" first. (e.g. \*All Individual Therapy).

5. In the **Choice Value** field, enter the **Act ID Code(s)**to match the Activity Codes from the Billing Engine:**Maintenance and Setup > Activity Codes > Activity Codes**. Make sure to separate multiple codes by placing a comma after each code with no space added.

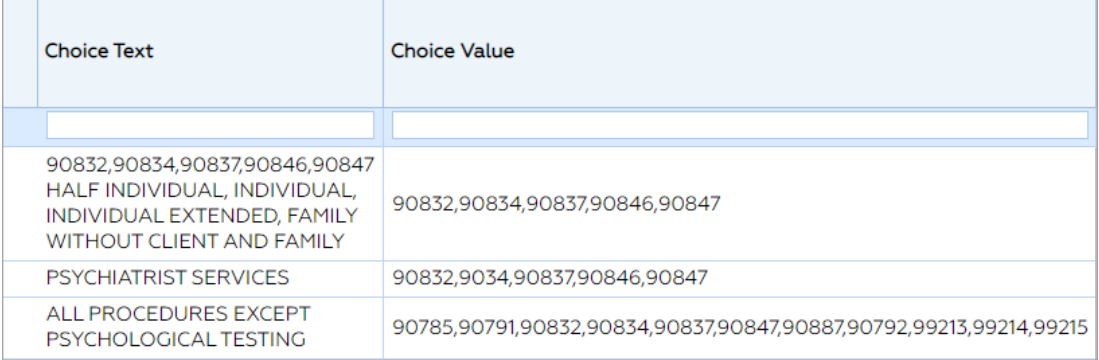

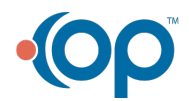

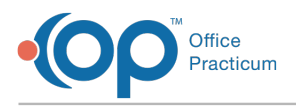

푸 **Note**: Choice Value should**not** be left blank. What is entered in this field must match an Activity Code or Activity Codes in the Billing Engine.

- 6. Select the **Auth Only** checkbox.
- 7. Click the **Save changes** button.

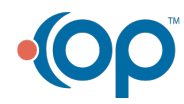